ツールバーの表示方法①

トレンドラインを引くためのツールバーを表示させることができます。

#### ■ツールバーの表示方法①

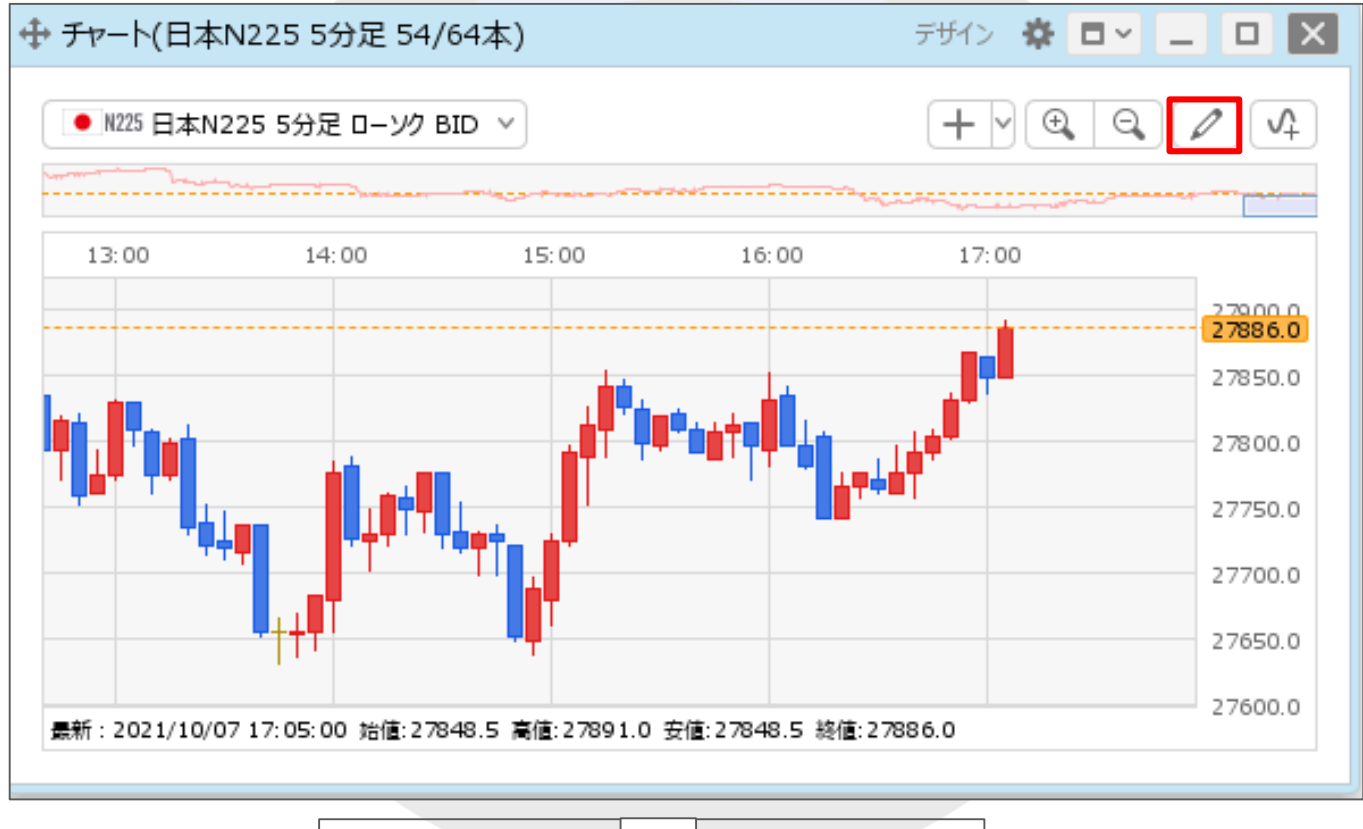

①チャート画面右上の | 2 | をクリックします。

HiroseTusyo 1

ツールバーの表示方法2

### ■ツールバーの表示方法②

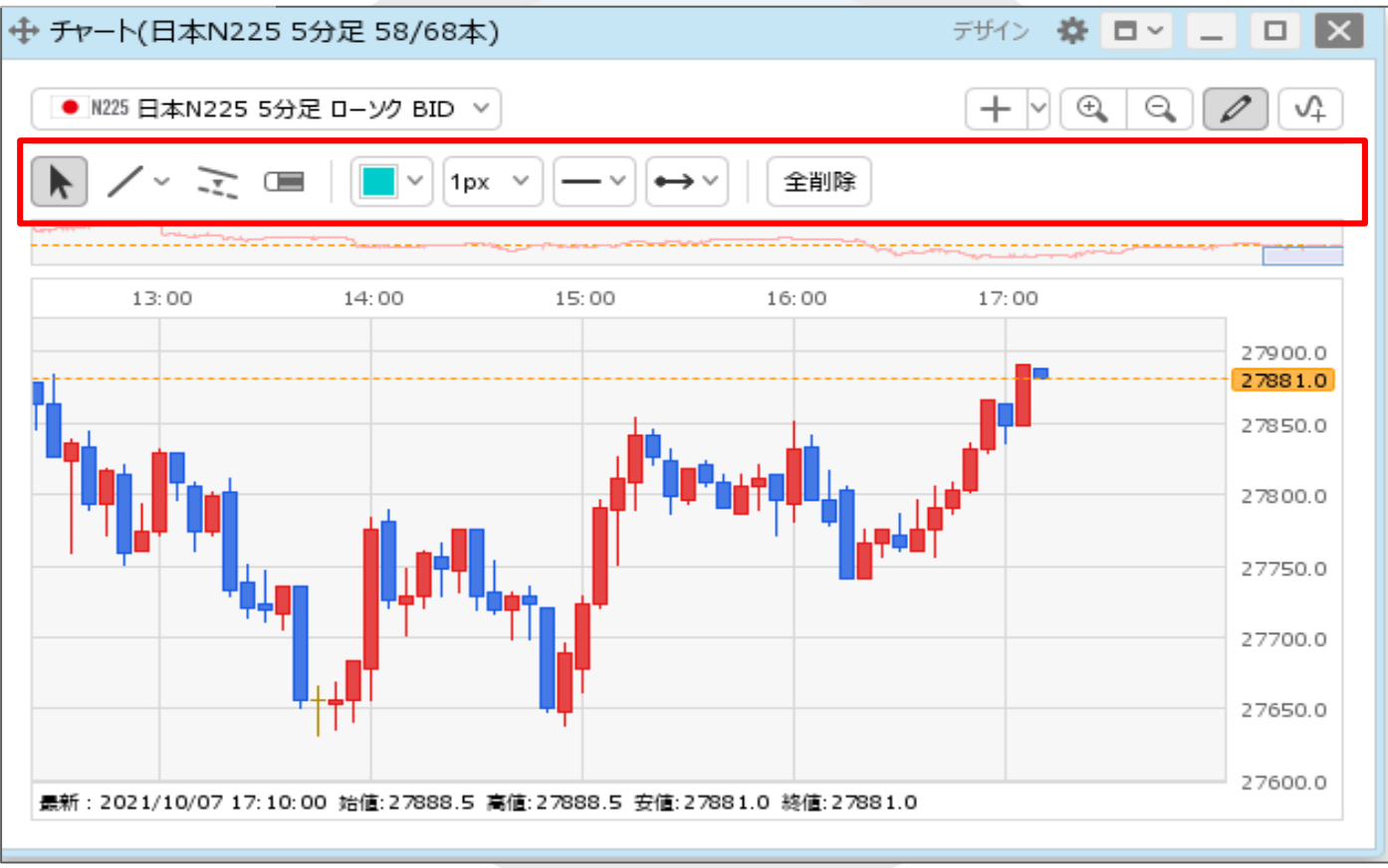

②トレインドラインのツールバーが表示されました。

トレンドラインの描画①

斜線、水平線、垂直線や、フィボナッチを引くことができます。

#### ■トレンドラインの描画方法①

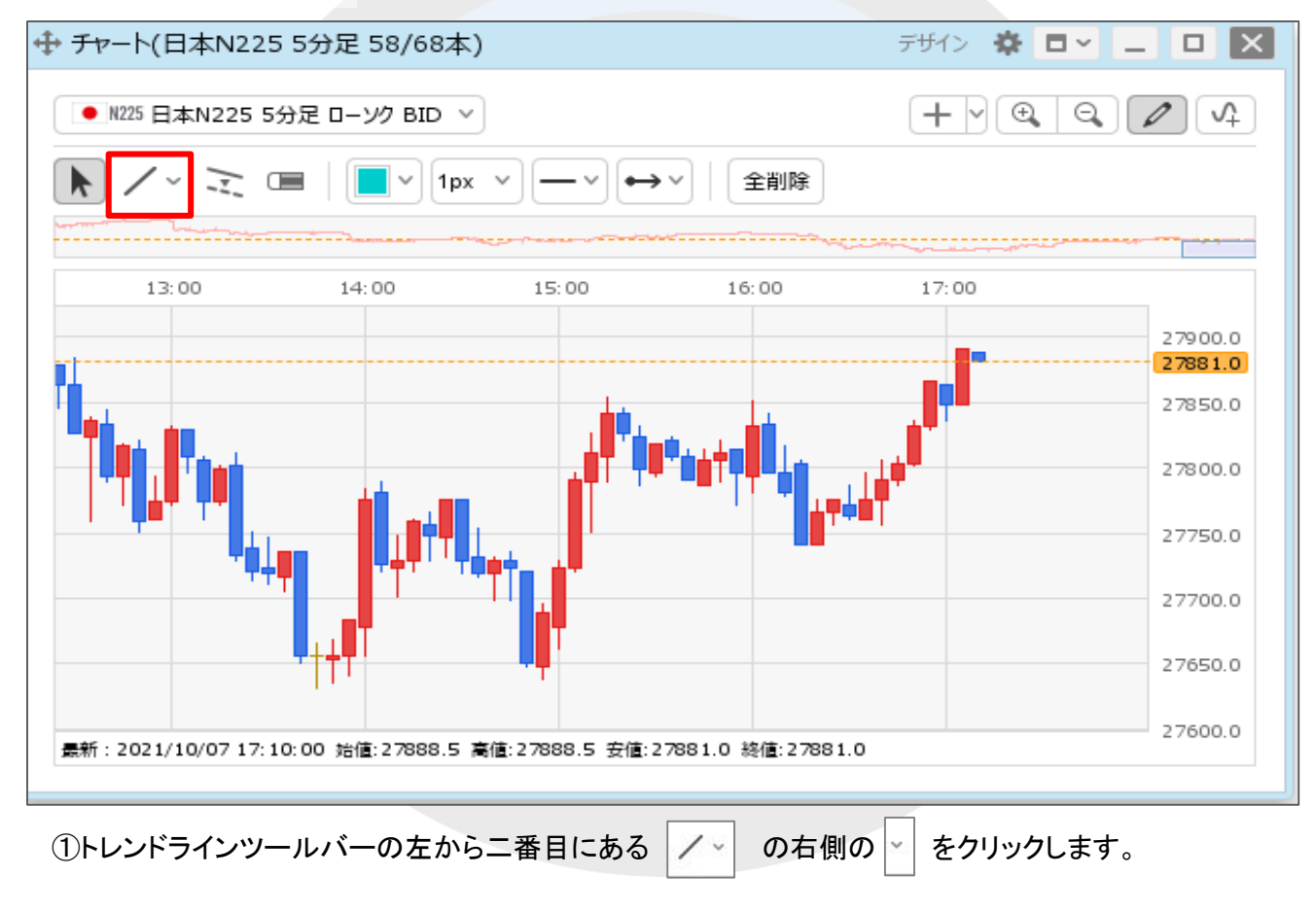

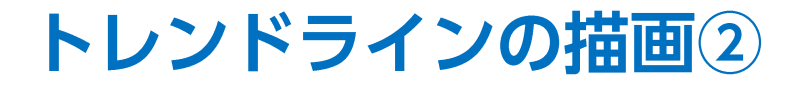

#### ■トレンドラインの描画方法②

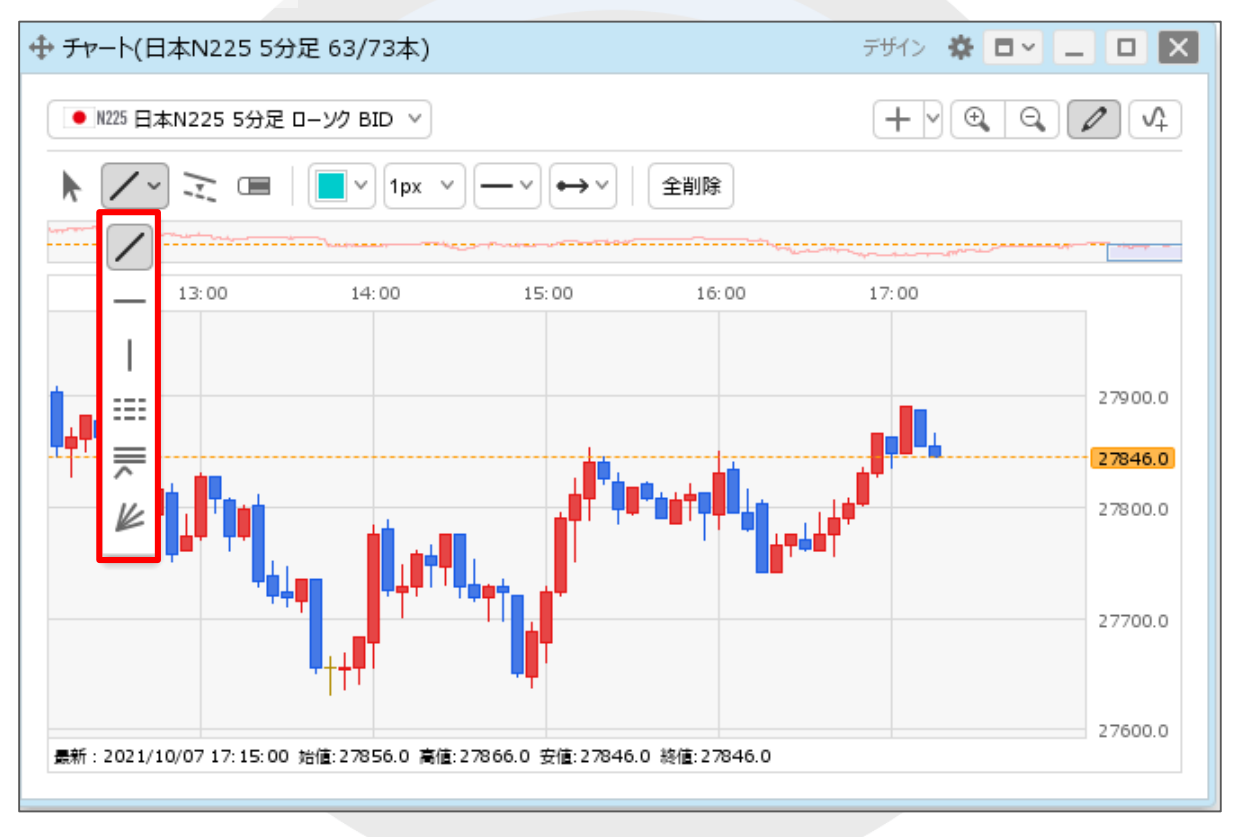

②トレンドラインの一覧が表示されました。 ※各アイコンの詳細とラインの引き方は次ページをご参照ください。

## ■トレンドラインの描画方法③ 各アイコンの詳細【斜線】、【水平線】

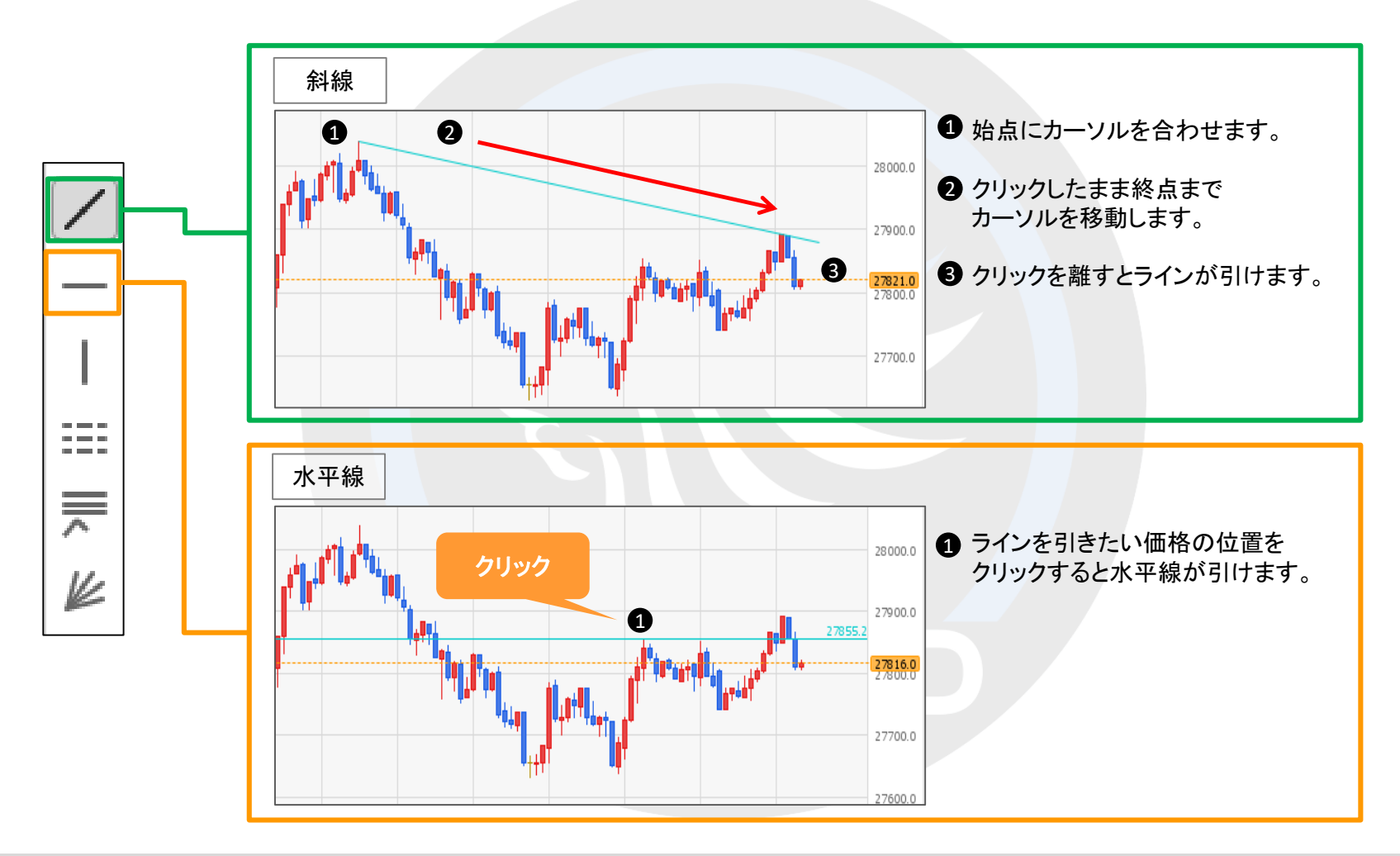

## ■トレンドラインの描画方法③ 各アイコンの詳細【垂直線】、【フィボナッチリトレースメント】

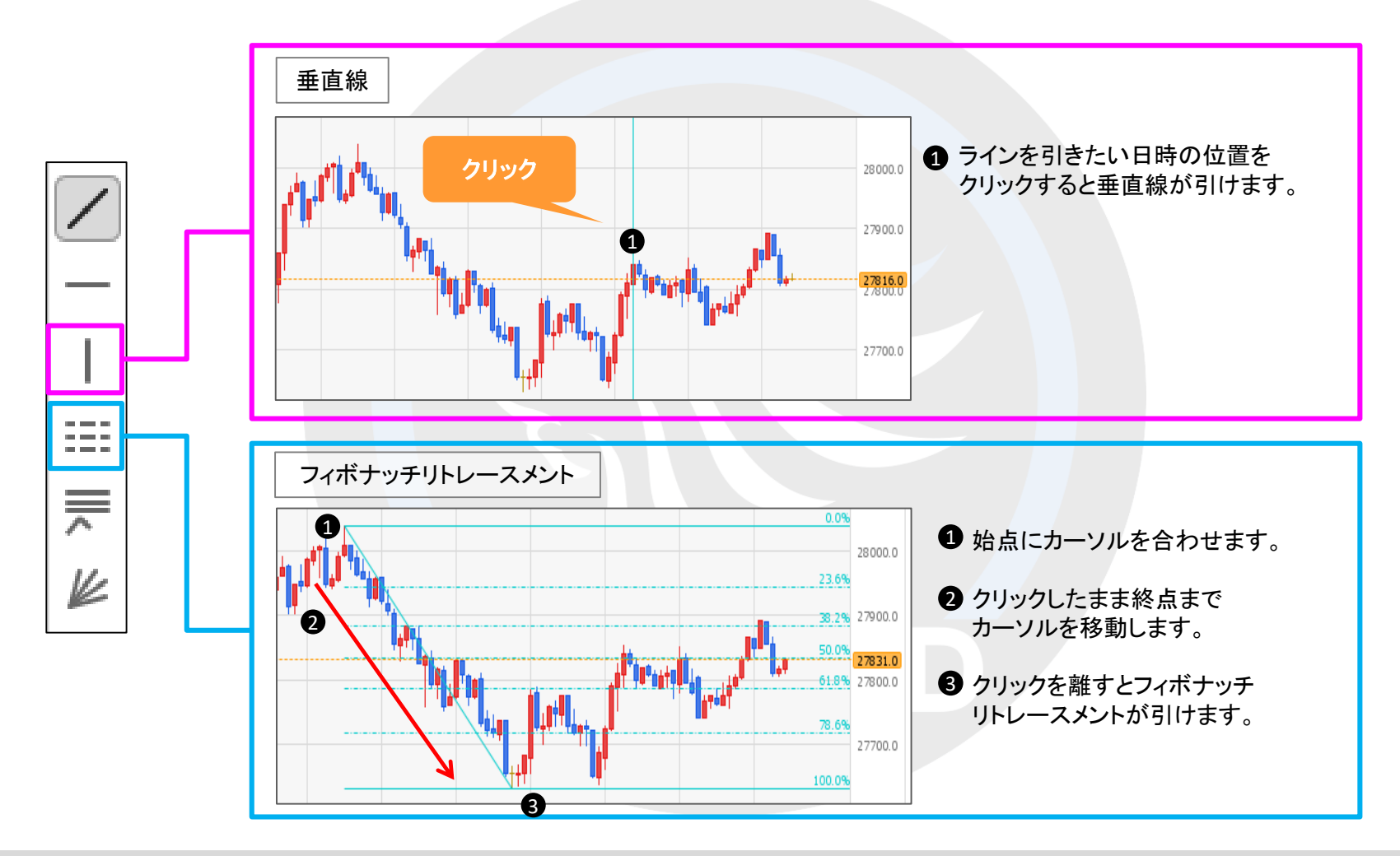

## ■トレンドラインの描画方法③ 各アイコンの詳細【フィボナッチファン】

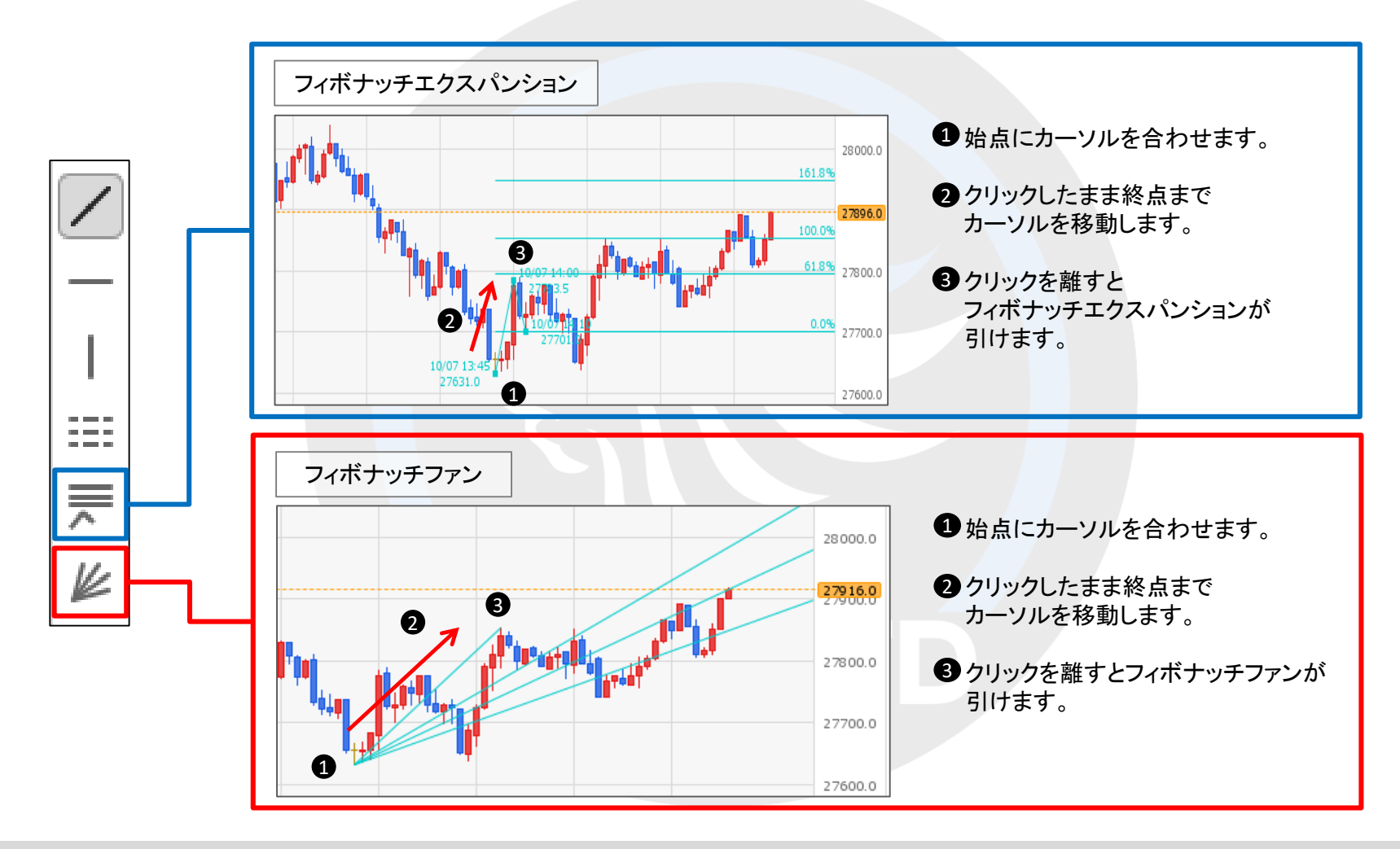

トレンドラインの描画6

## ■トレンドラインの描画方法4 描画後の変更

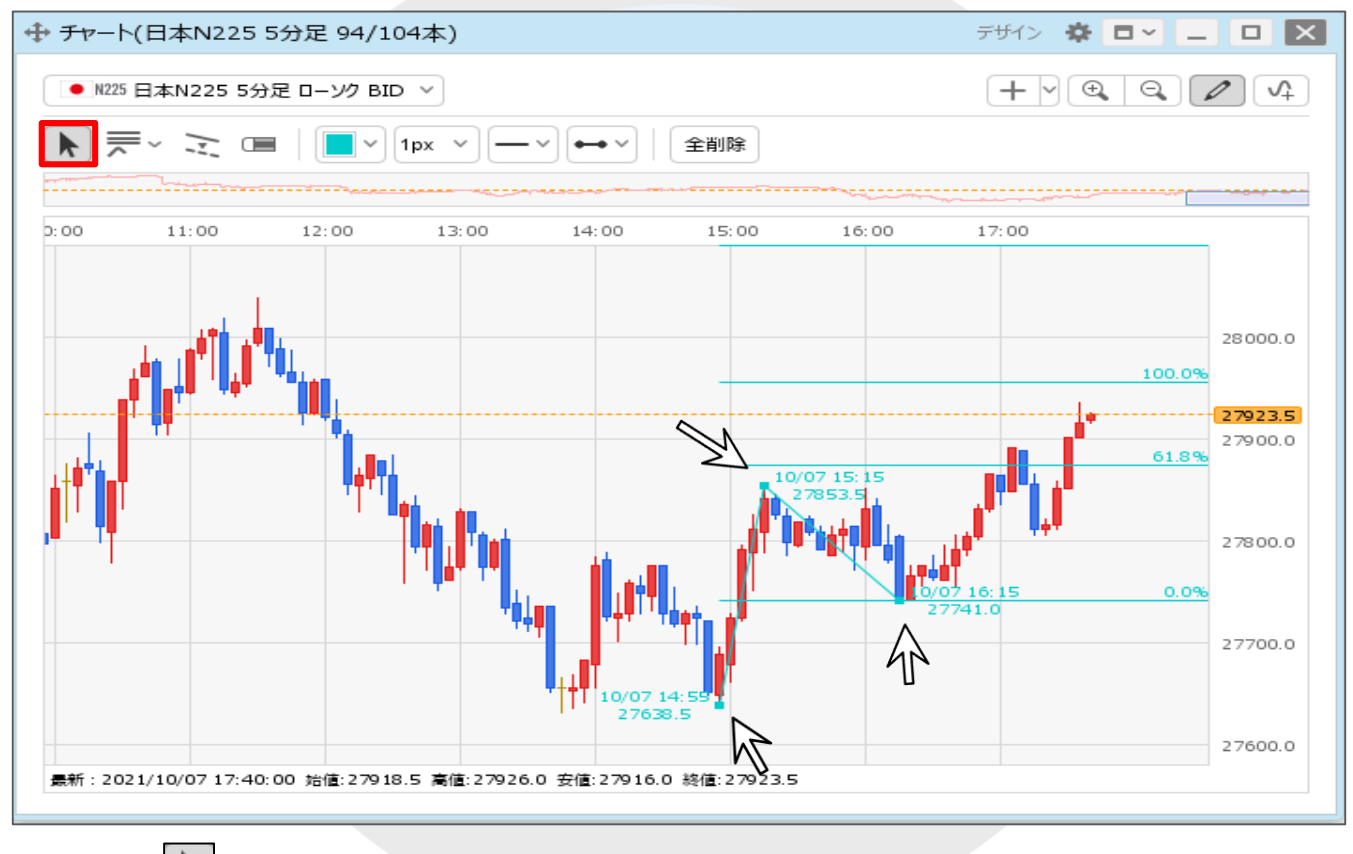

3 |■ を選択し、引いた線の点をドラッグすると、線の引き方を変更することができます。 ここでは、例としてフィボナッチエクスパンションを表示しています。

トレンドラインの描画⑦

チャート上にトレンドラインの斜線を引くときに、延長タイプを選択することができます。

### ■トレンドラインの延長①

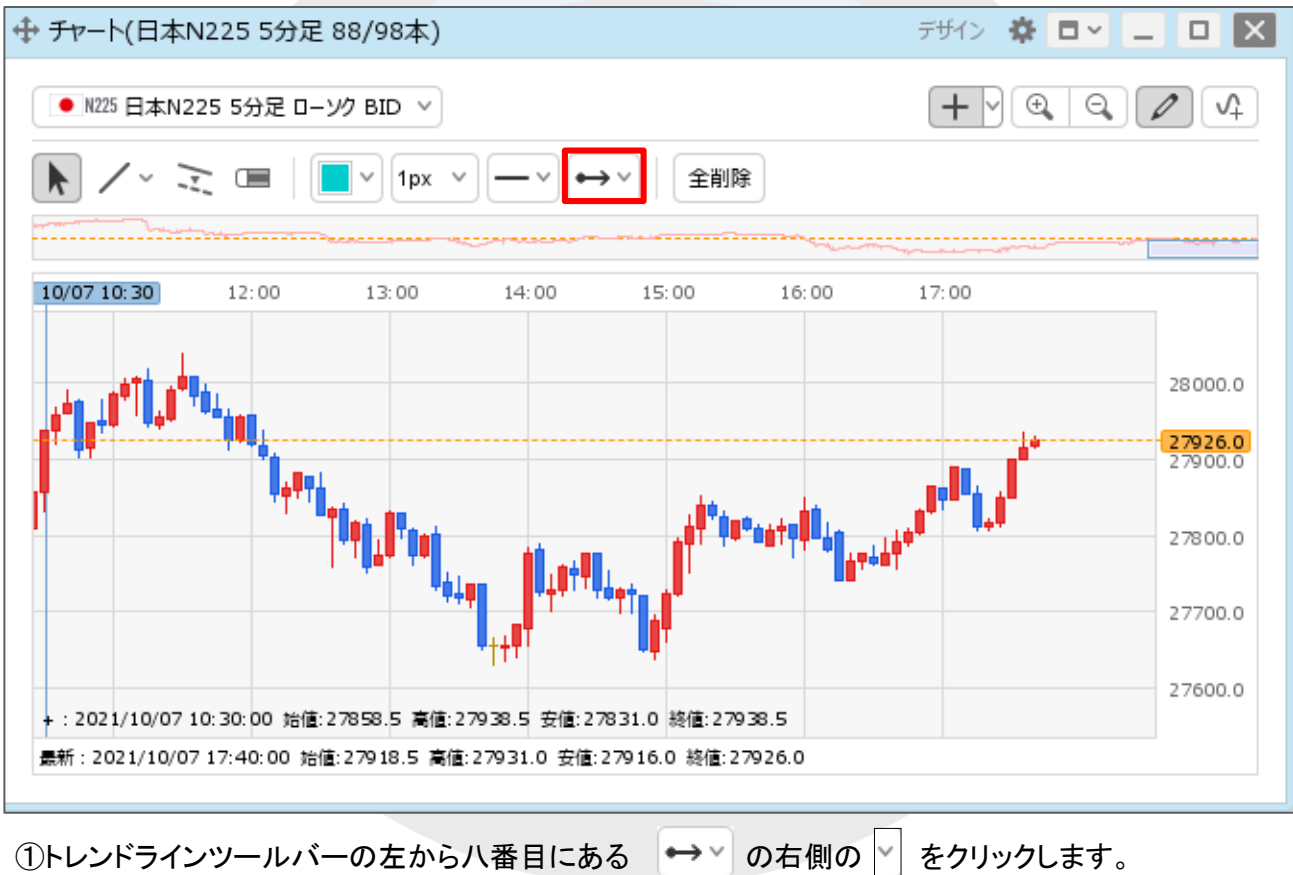

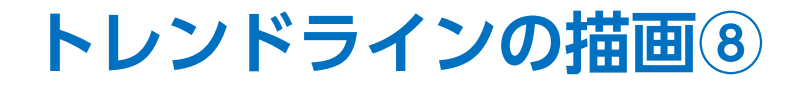

### ■トレンドラインの延長②

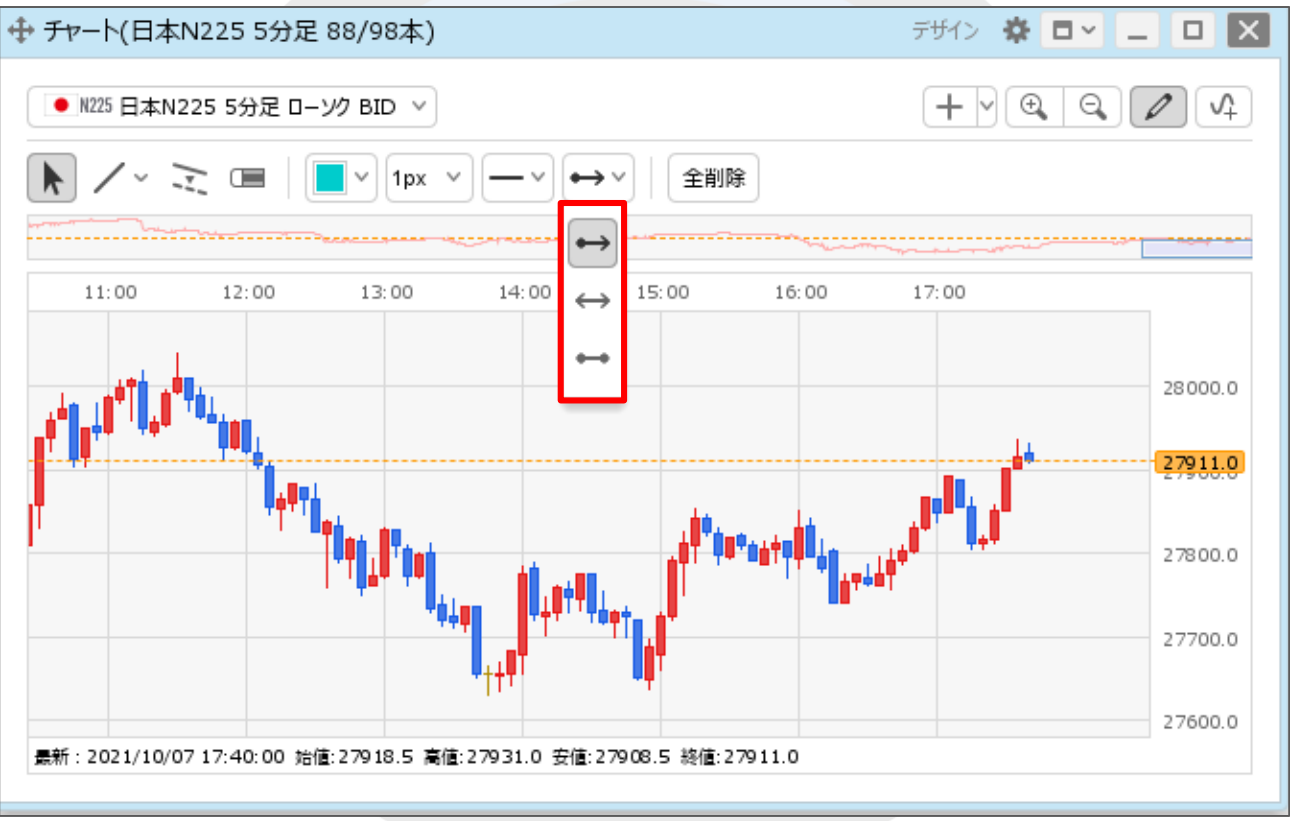

②延長タイプの一覧が表示されました。 ※各アイコンの詳細は次ページをご参照ください。

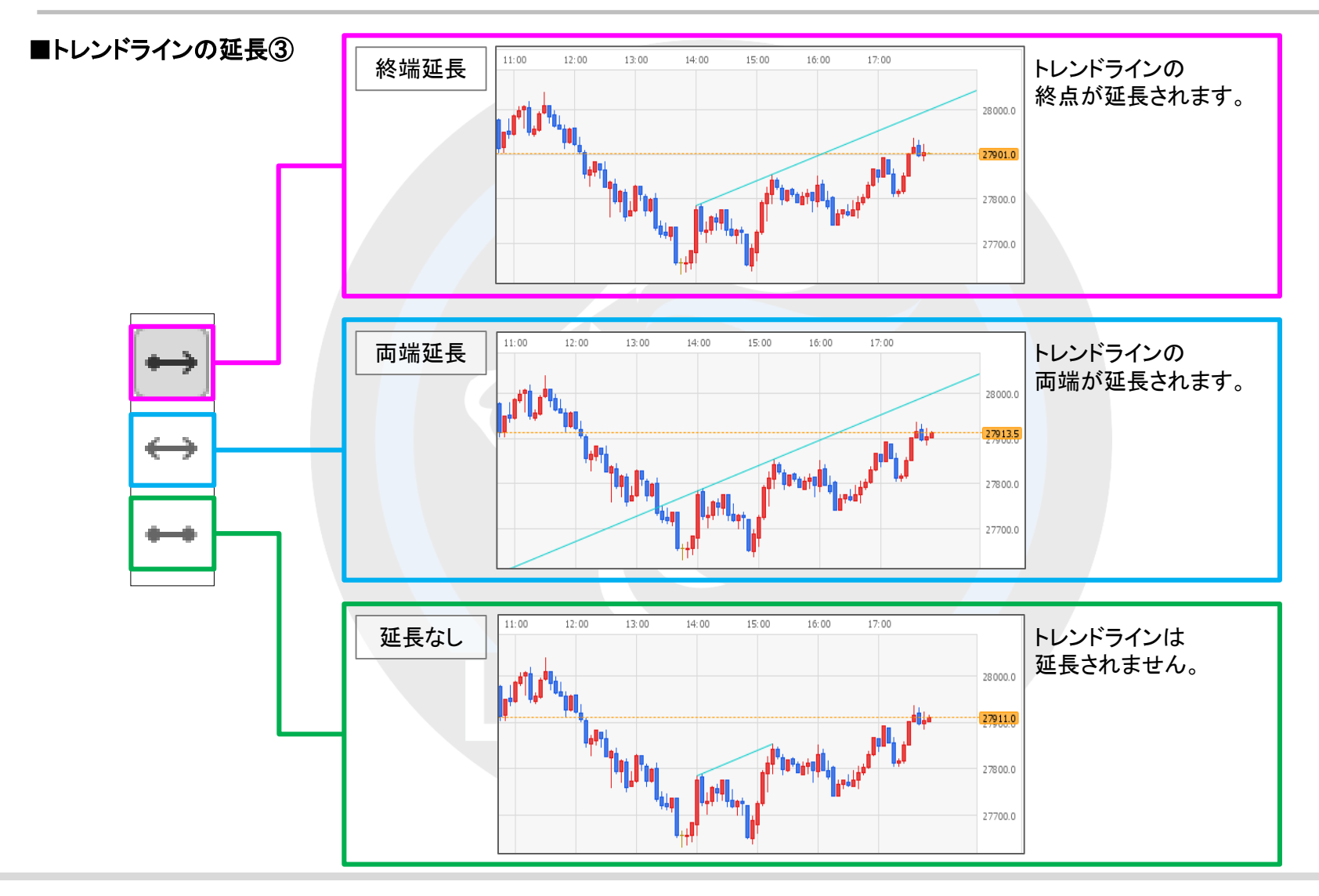

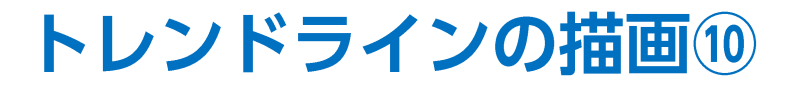

チャート上にトレンドラインを引くときに、ローソク足にぴったりくっつくようにラインを引くことができます。

## ■トレンドライン詳細①

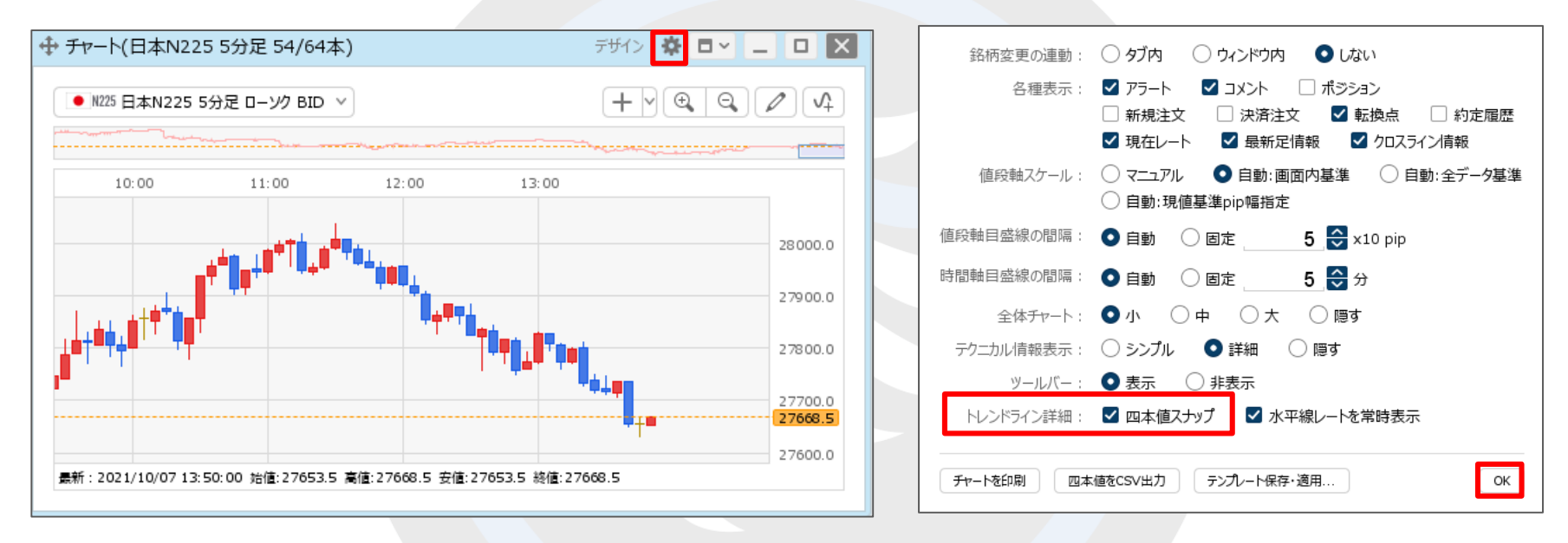

1チャート画面右上の き をクリックします。

②設定画面が表示されます。 【トレンドライン詳細】の「四本値スナップ」にチェックを入れ、 【OK】ボタンをクリックします。

■トレンドライン詳細②

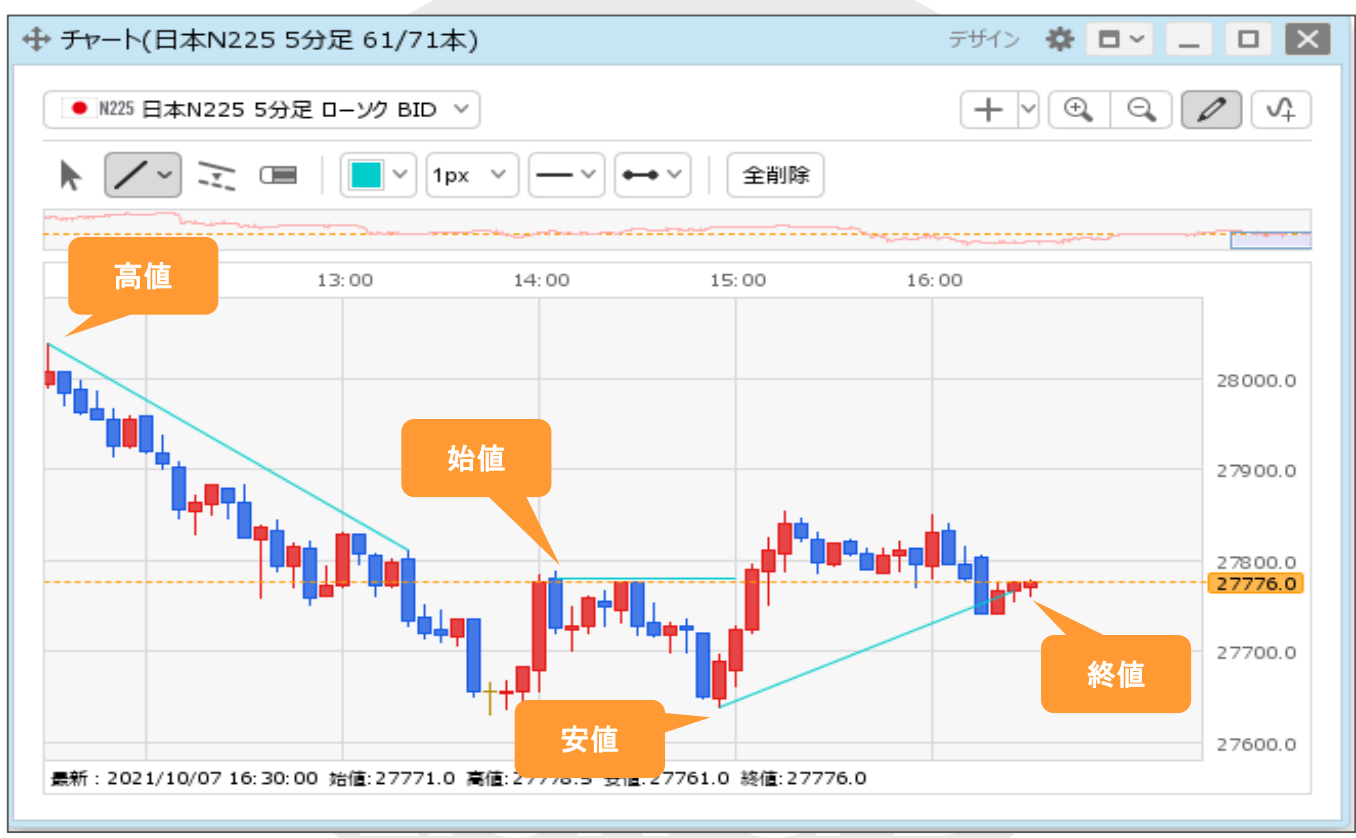

③トレンドラインを引くときに、カーソルをローソク足の「始値」、「高値」、「安値」、「終値」に近づけると、 ラインがぴったりとくっついて、きれいに引くことができます。

トレンドラインの削除①

引いたトレンドラインを個別に削除することができます。

#### ■トレンドラインの個別削除①

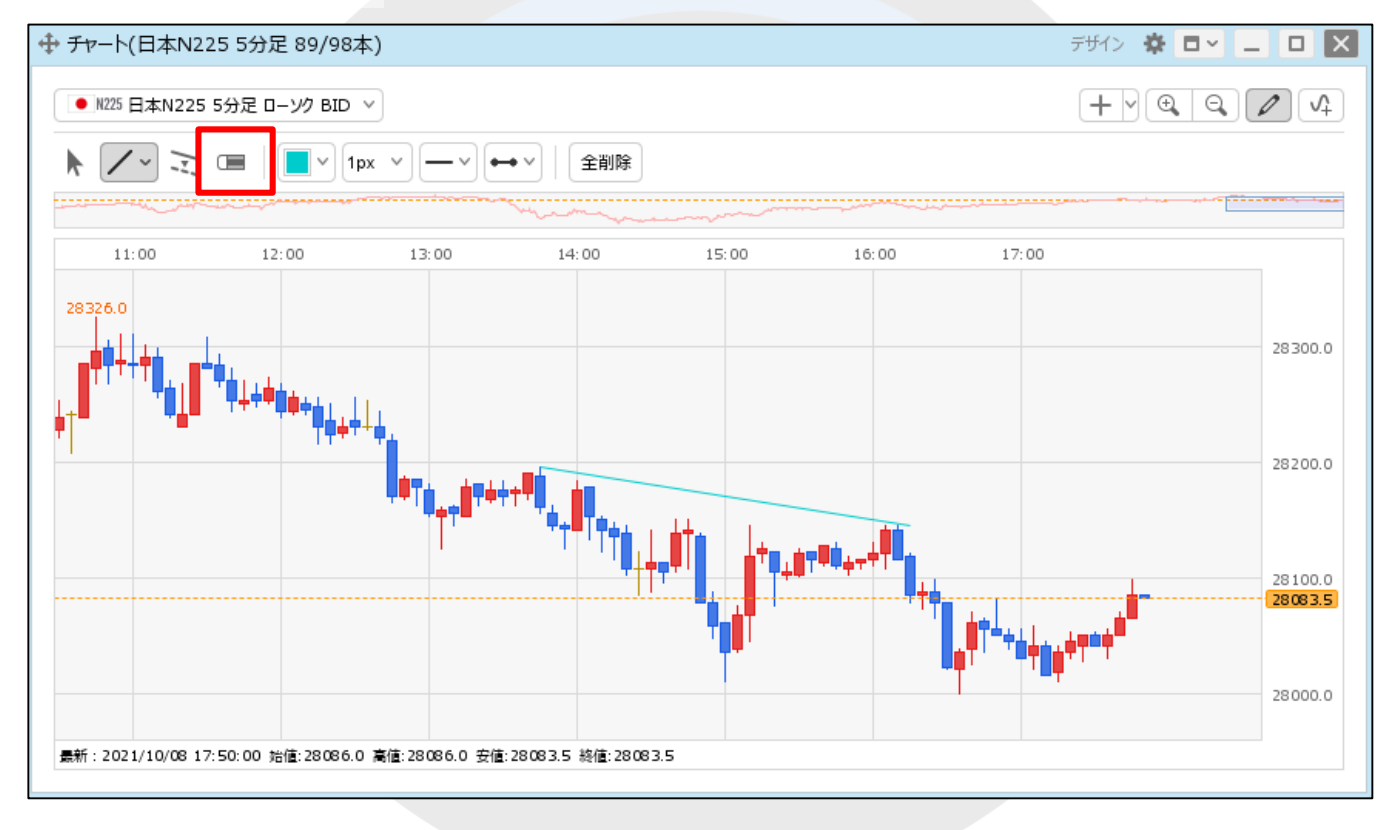

①トレンドラインツールバーの左から4番目にある ■ のアイコンをクリックします。

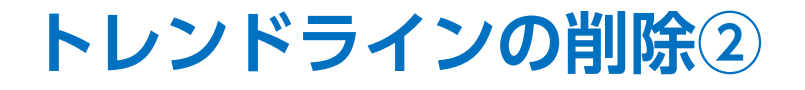

#### ■トレンドラインの個別削除②

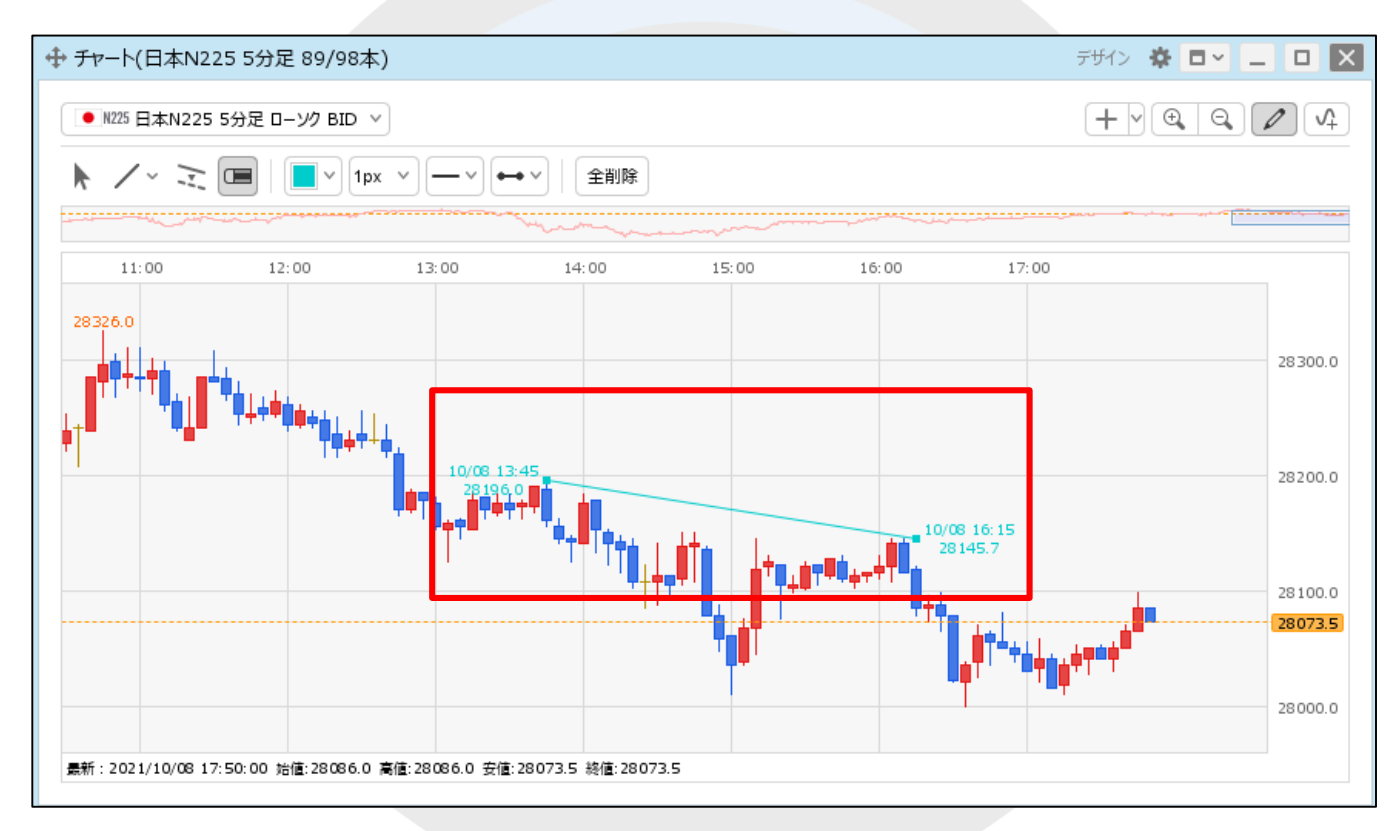

②削除したいトレンドラインにカーソルを合わせ、クリックします。

※カーソルを合わせると、トレンドラインの始点と終点に●が表示されます。

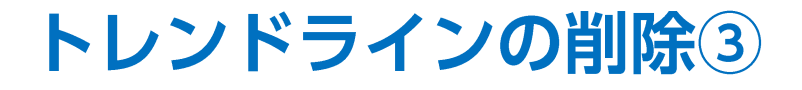

#### ■トレンドラインの個別削除③

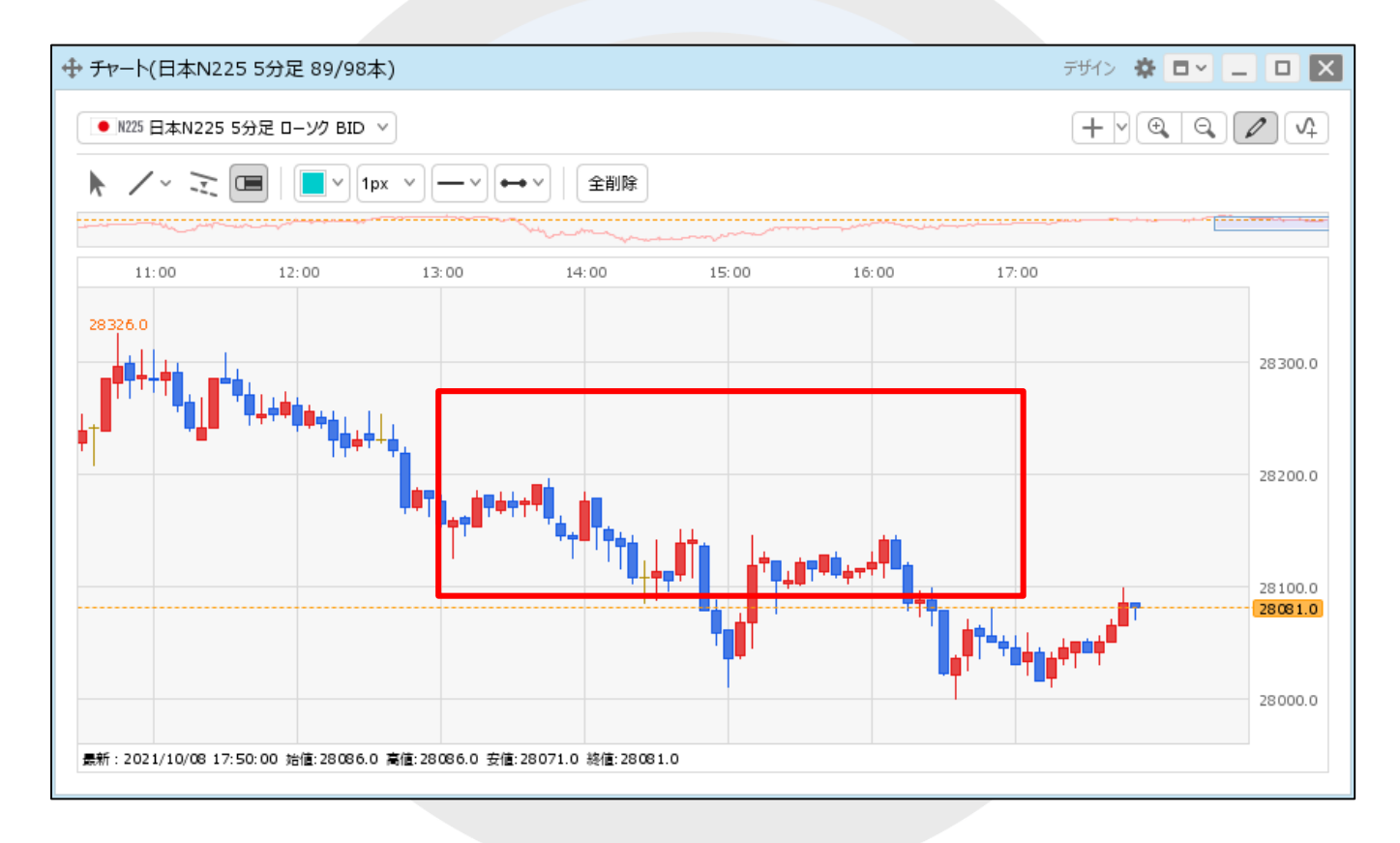

③トレンドラインが削除されました。

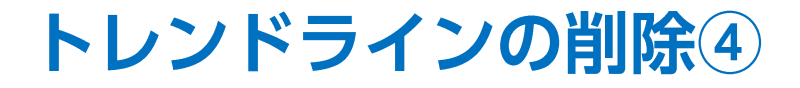

引いたトレンドラインを一括で削除することができます。

### ■トレンドラインの全削除①

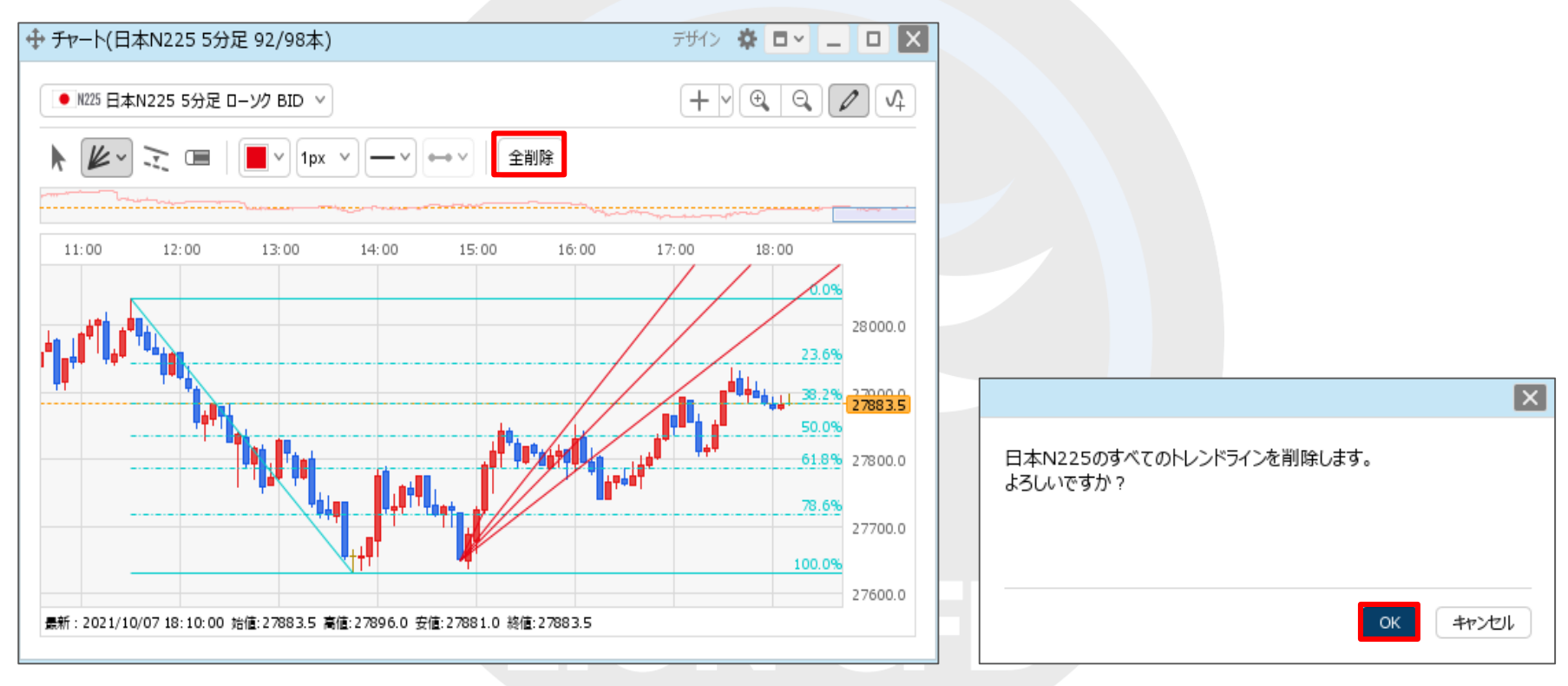

(1)トレンドラインツールバーの一番右にある【全削除】ボタンをクリックします。 ②確認画面が表示されますので、内容を確認して

【OK】ボタンをクリックします。

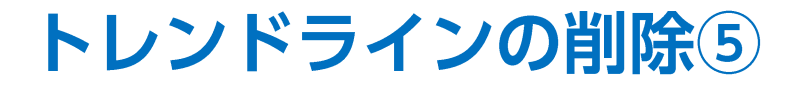

### ■トレンドラインの全削除②

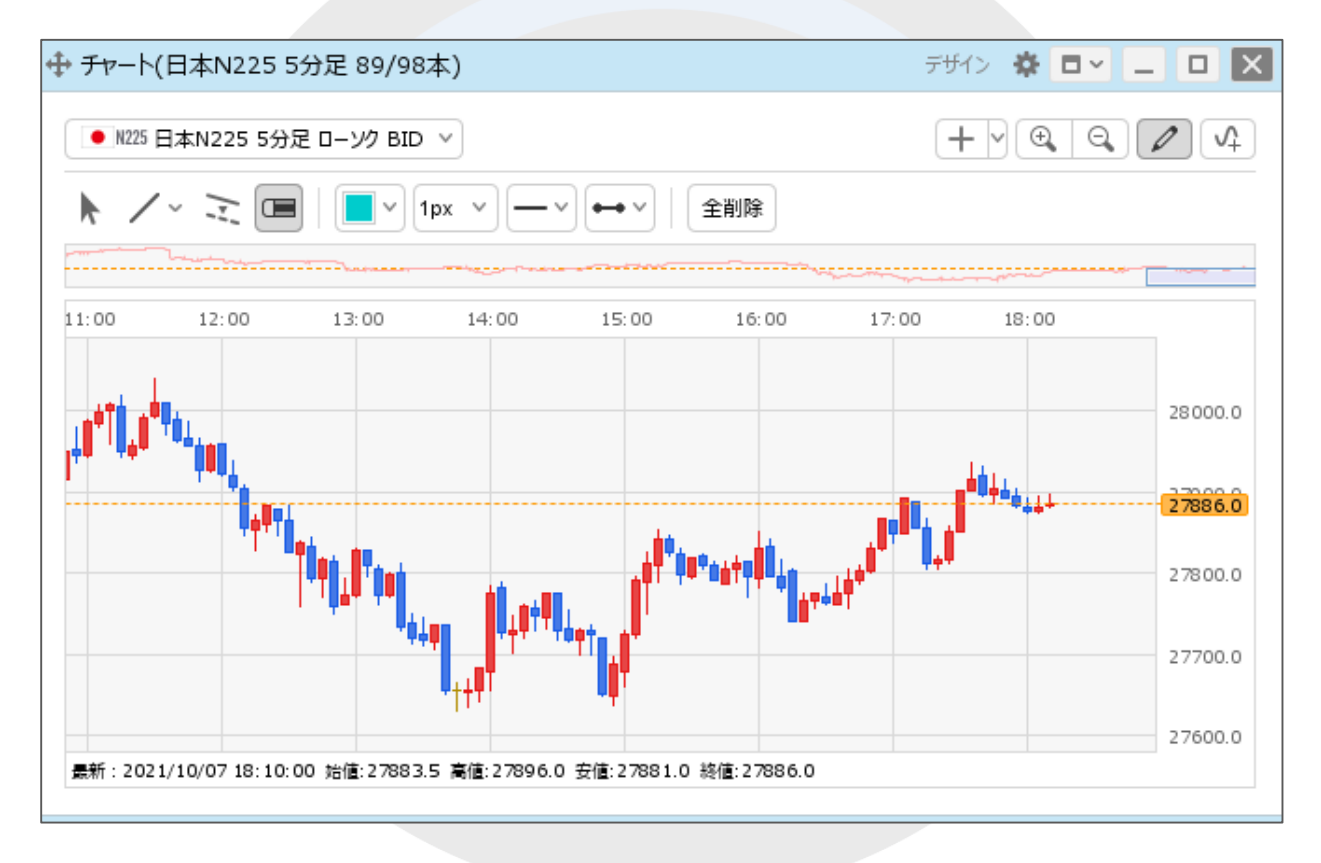

③トレンドラインが全て削除されました。

# 困った時は…

当社に対するご意見・ご質問・ご要望などがございましたら、 下記の連絡先にて、お気軽にご連絡ください。

# ▶電話でのお問い合わせ

0120-63-0727(フリーダイヤル)

06-6534-0708

(お客様からのご意見、ご要望にお応えできるように、お電話を録音させていただくことがあります。)

## ▶FAXでのお問い合わせ

0120-34-0709 (フリーダイヤル) 06-6534-0709

# ▶E-mailでのお問い合わせ

E-mail: info@hirose-fx.co.jp

# ▶お問い合わせフォームでのお問い合わせ

<https://hirose-fx.co.jp/form/contact/>